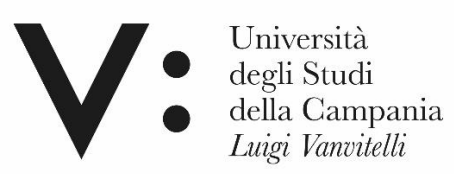

# **Dipartimento di Matematica e Fisica**

# **Laboratorio remoto di fisica 2**

# Misura del campo magnetico generato da un solenoide mediante un apparato con controllo remoto

**SEZIONI:**

- **HARDWARE**
- **SOFTWARE**
- **TROUBLESHOOTING**
- **ESEMPIO DI OPERAZIONI PER LA MISURA**
- **SOMMARIO**
- **INDICE DELLE FIGURE**

Il presente documento è rivolto a coloro i quali, a qualunque titolo, dovranno utilizzare l'attrezzatura da remoto.

**Autore: G. Porzio**

# PREMESSA

<span id="page-2-0"></span>La misura della componente assiale del campo magnetico all'interno e all'esterno di una solenoide avverrà mediante un sistema robotizzato utilizzabile in modalità remota. Una sonda di Hall è installata su un braccio meccanico che può essere movimentato secondo due assi ortogonali nel piano perpendicolare a quello del solenoide (assi Y e Z). La movimentazione della sonda lungo l'asse del solenoide è ottenuta muovendo il solenoide lungo il suo asse (asse X).

### <span id="page-2-1"></span>HARDWARE

L'hardware è stato realizzato utilizzando materiale già disponibile. Il risultato è più complicato, ma anche più istruttivo, di quello che si potrebbe ottenere con un progetto e componenti dedicati. composto dai seguenti elementi:

- Sonda di HALL MPT-132-2W della Group3 e il suo relativo lettore DTM-133 Digital Teslameter per la misura di campo magnetico con interfaccia seriale. La sonda misura la componente del campo magnetico perpendicolare a essa.
- sistema di movimentazione del solenoide in X (denominato X SHIFT nel seguito), con motore della National Instruments e interfaccia ethernet
- sistema di movimentazione della sonda di Hall in Y (denominato Y SHIFT nel seguito ) con motore della Thorlabs e interfaccia USB
- Sistema di movimentazione della sonda di Hall secondo l'asse Z (denominato Z SHIFT nel seguito), dotato di motore della National Instruments e interfaccia ethernet
- Alimentatore da banco GPG 3030D della GW duale impostato come generatore di corrente.
- Banco di relay per la scelta della corrente da far circolare nel solenoide comandato con i Digital Output di una scheda MyDAQ
- Due webcam commerciali per la visione del sistema.

#### <span id="page-3-0"></span>Disegno tecnico ed il dettaglio dell'attrezzatura:

In figura 1 è riportato il layout della meccanica realizzata. Lo stesso modello grafico è riportato nel sw e da esso, in tempo reale, è possibile leggere la posizione delle slitte durante il loro funzionamento, gli indicatori riportano la misura in mm.

#### *Nb: i disegni non sono in scala*

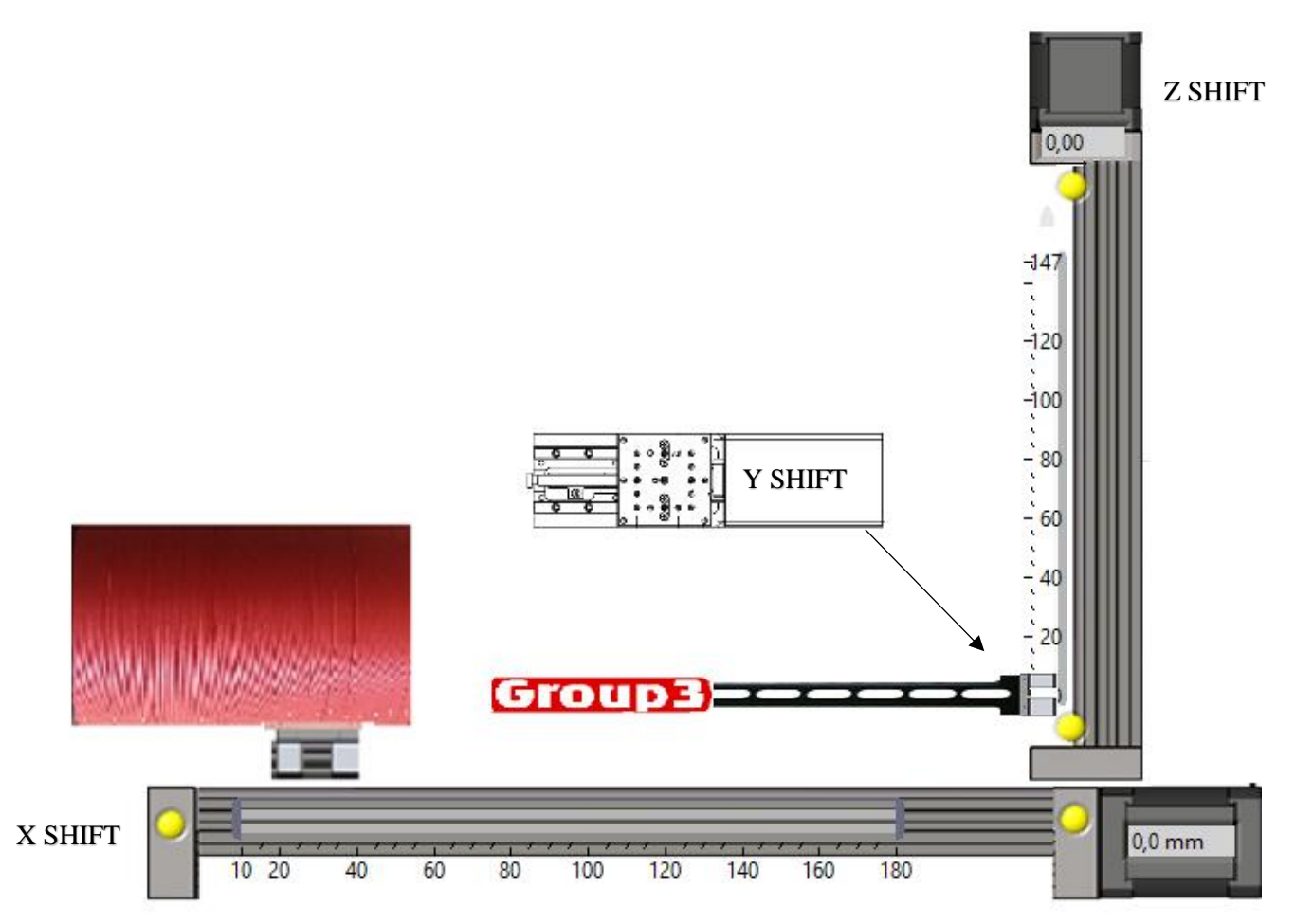

<span id="page-3-1"></span>*Figura 1 (schema del sistema di movimentazione)*

Di seguito alcuni dettagli hardware dell'attrezzatura utilizzata e realizzata:

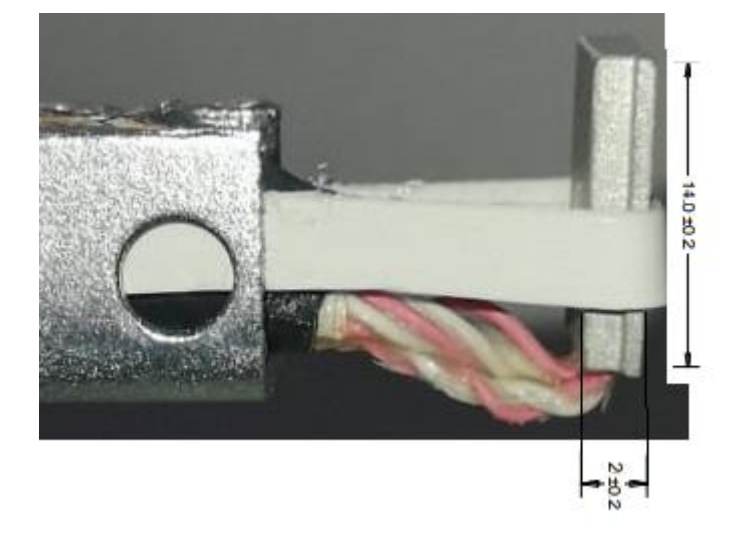

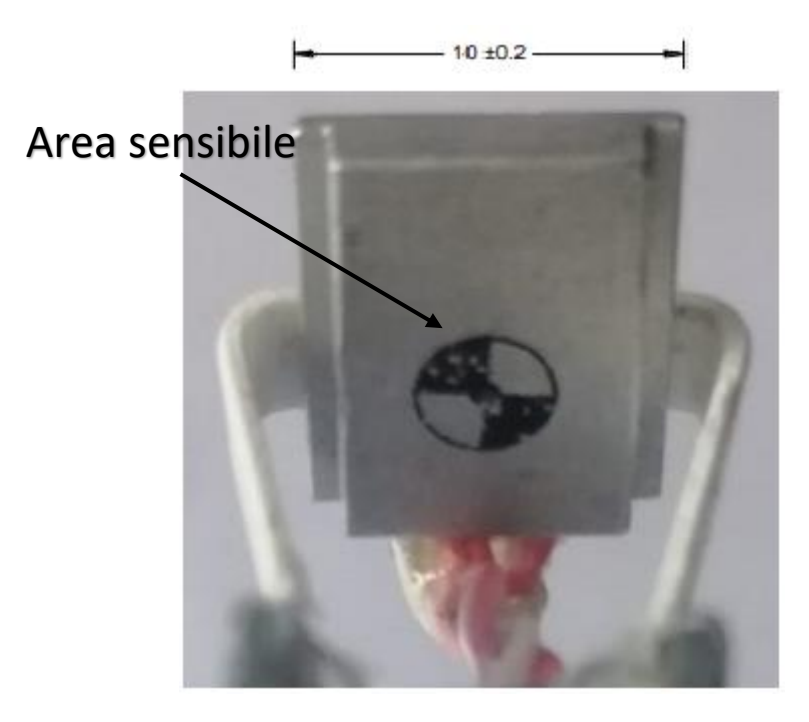

<span id="page-4-0"></span>*Figura 2 (sonda di hall su supporto visone laterale e frontale)*

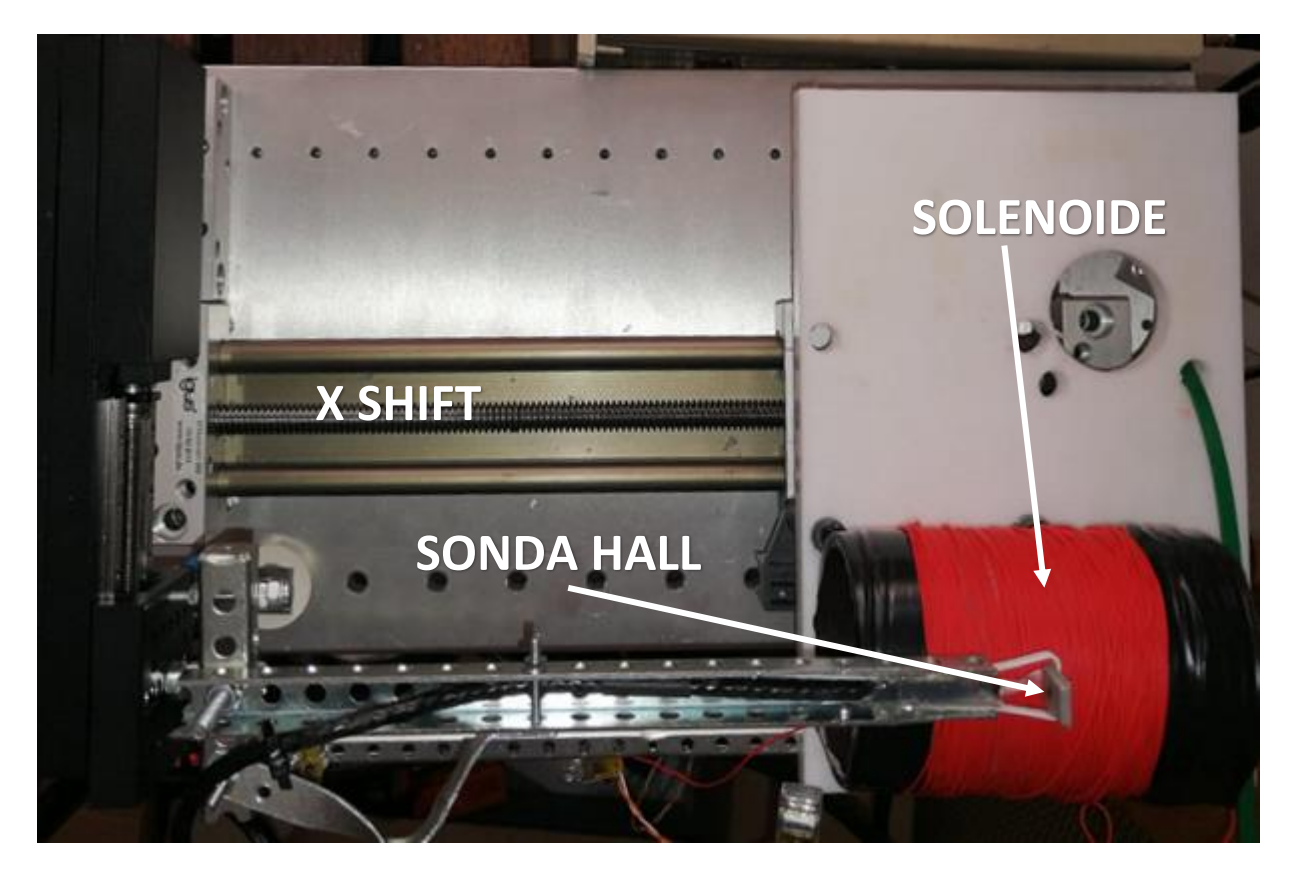

<span id="page-5-0"></span>*Figura 3 (vista dall'alto)*

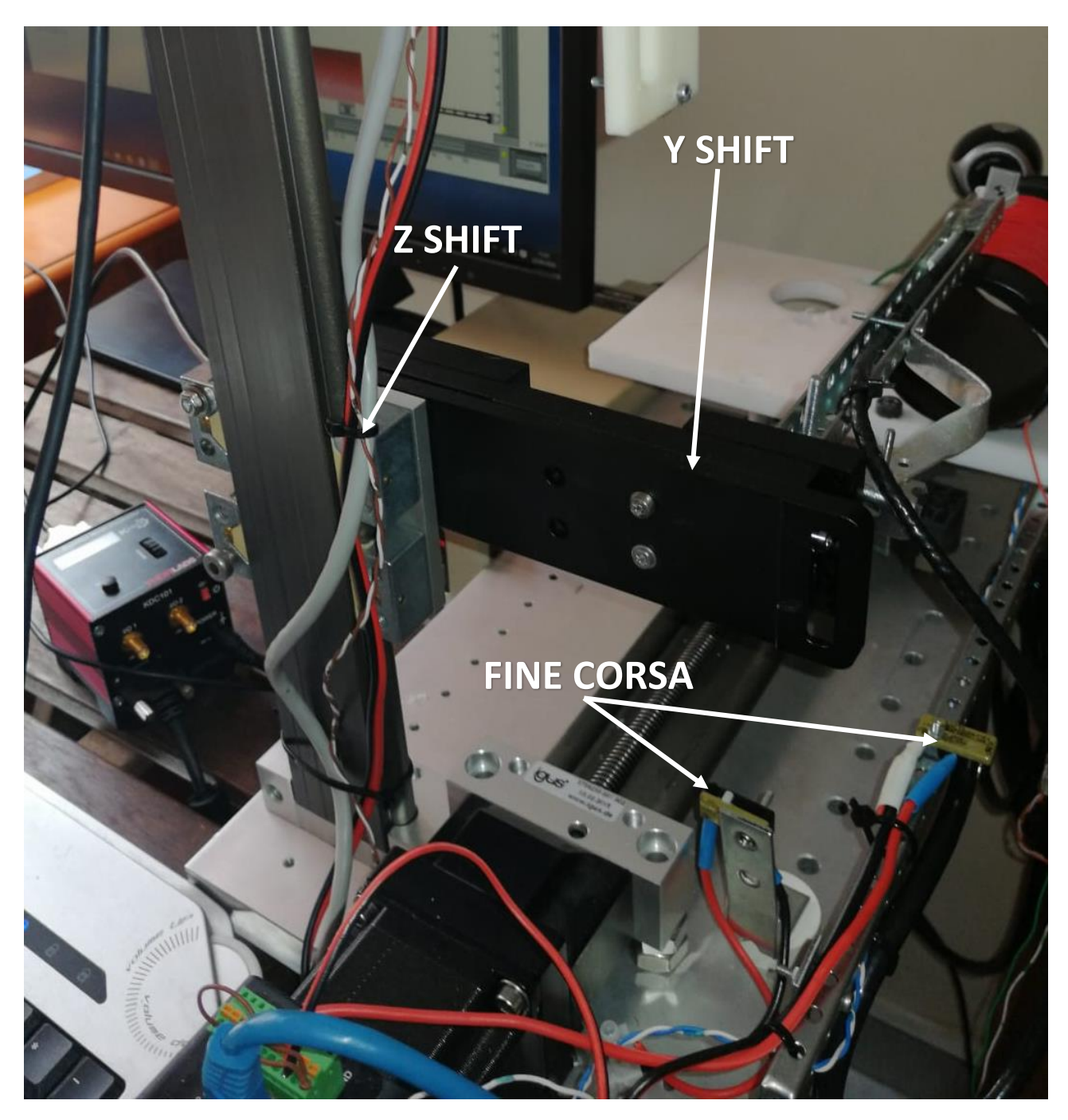

<span id="page-6-0"></span>*Figura 4 (dettaglio delle slitte Z e Y)*

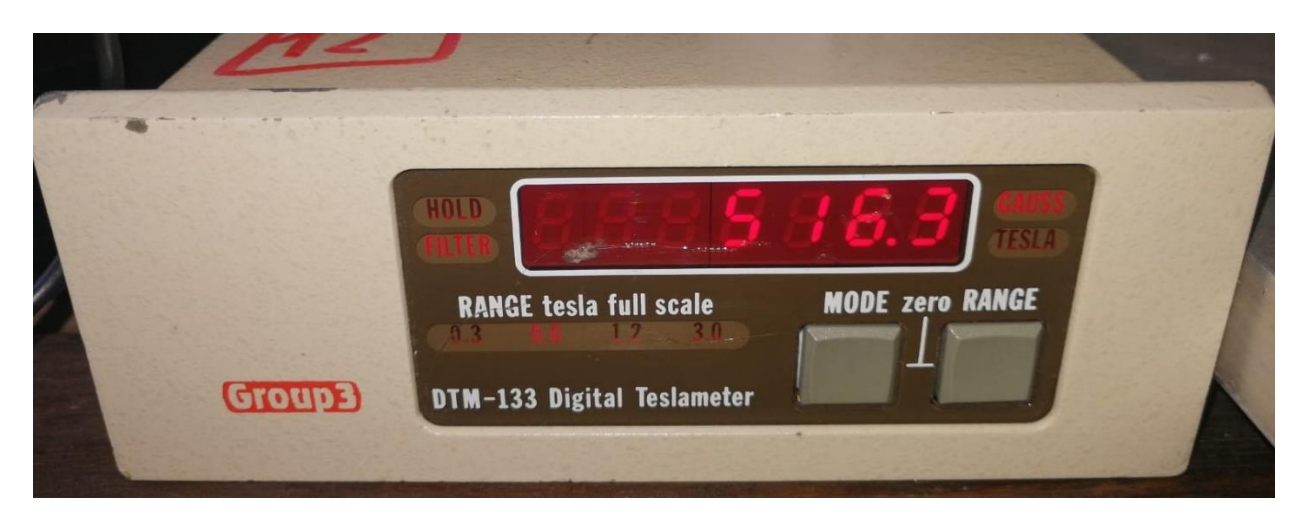

*Figura 5 (Tesla meter)*

<span id="page-7-1"></span><span id="page-7-0"></span>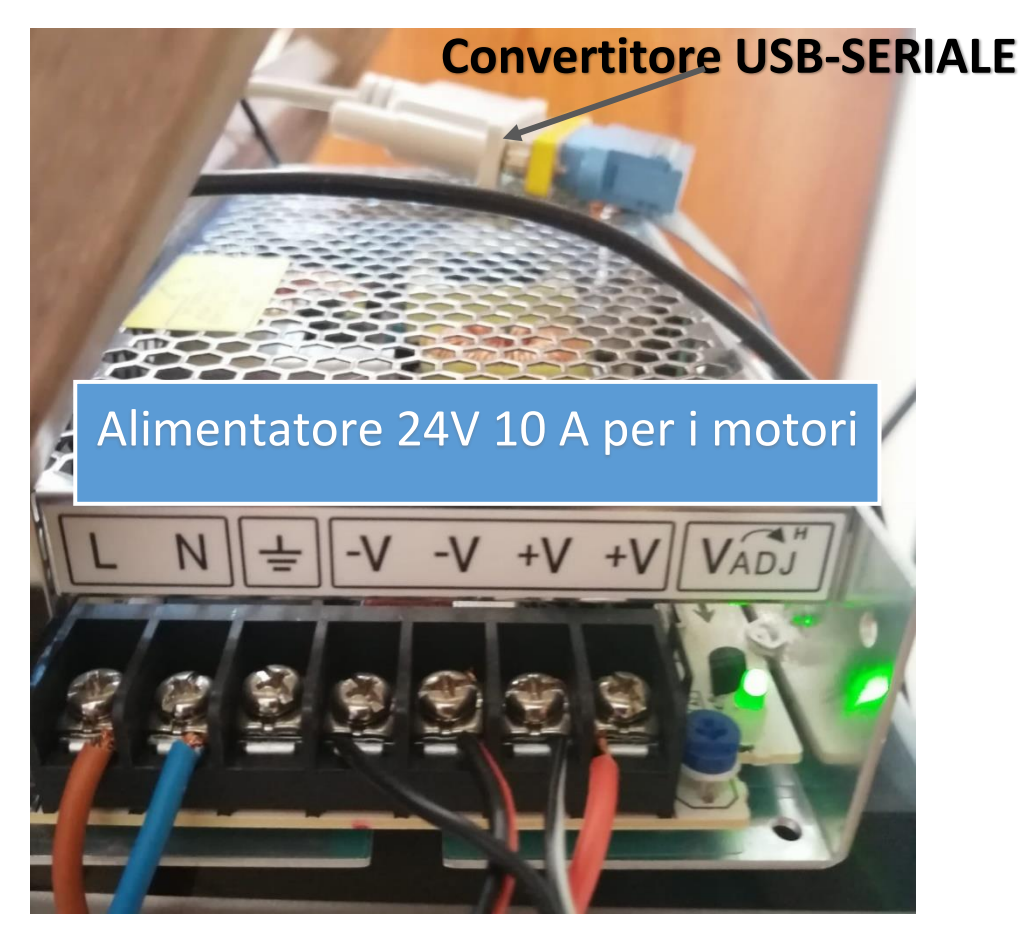

*Figura 6 (power supply e serial converter)*

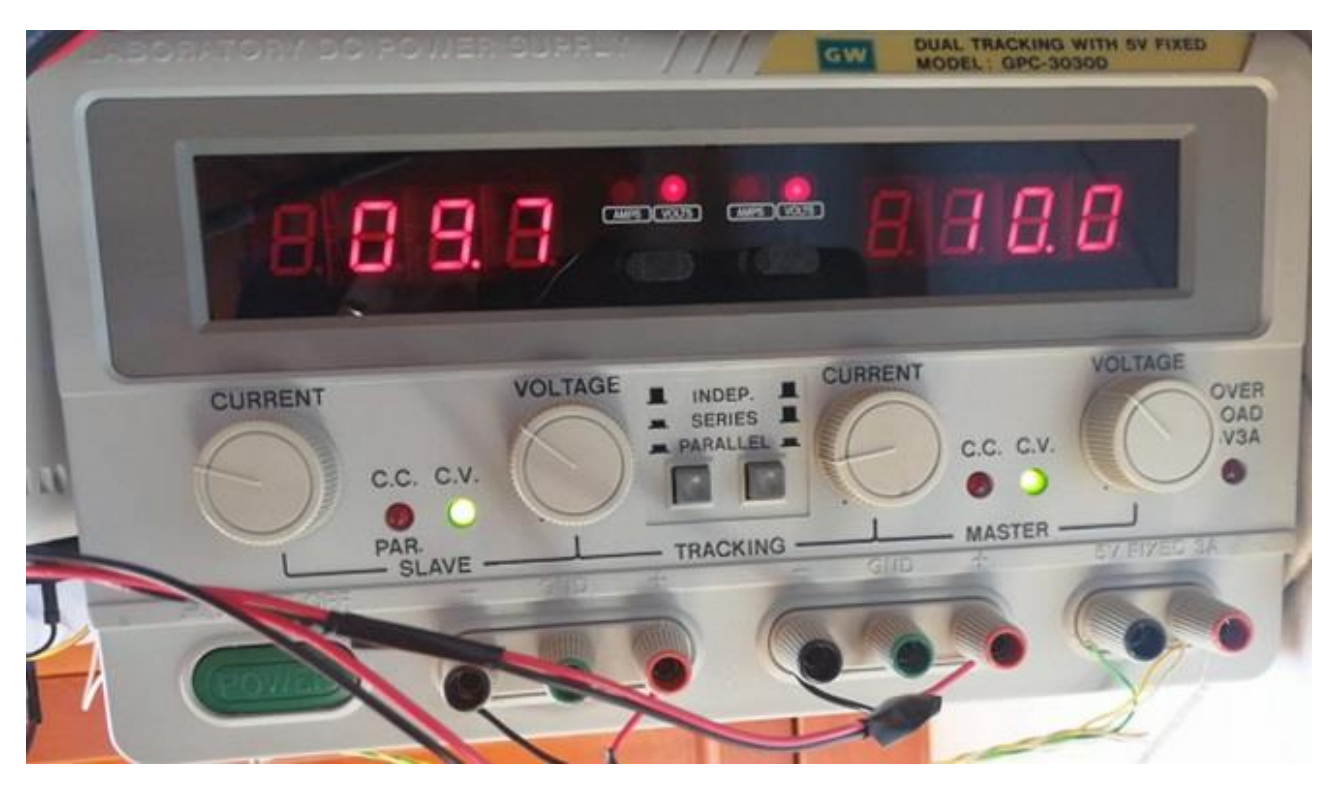

*Figura 7 (alimentatore duale settato come generatore di corrente CH1=600 mA, CH2=300 mA)*

<span id="page-8-0"></span>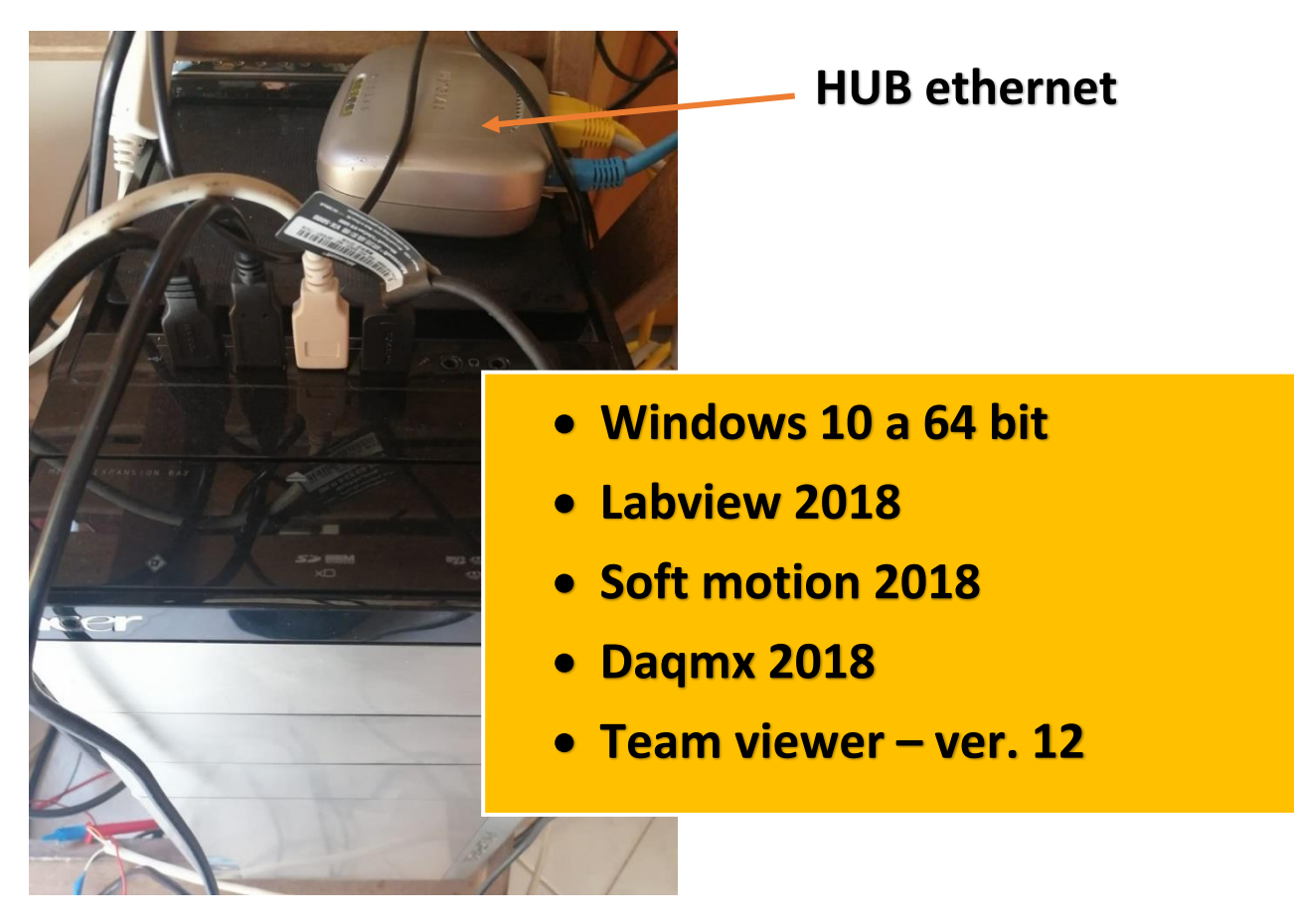

<span id="page-8-1"></span>*Figura 8 (PC e HUB Ethernet)*

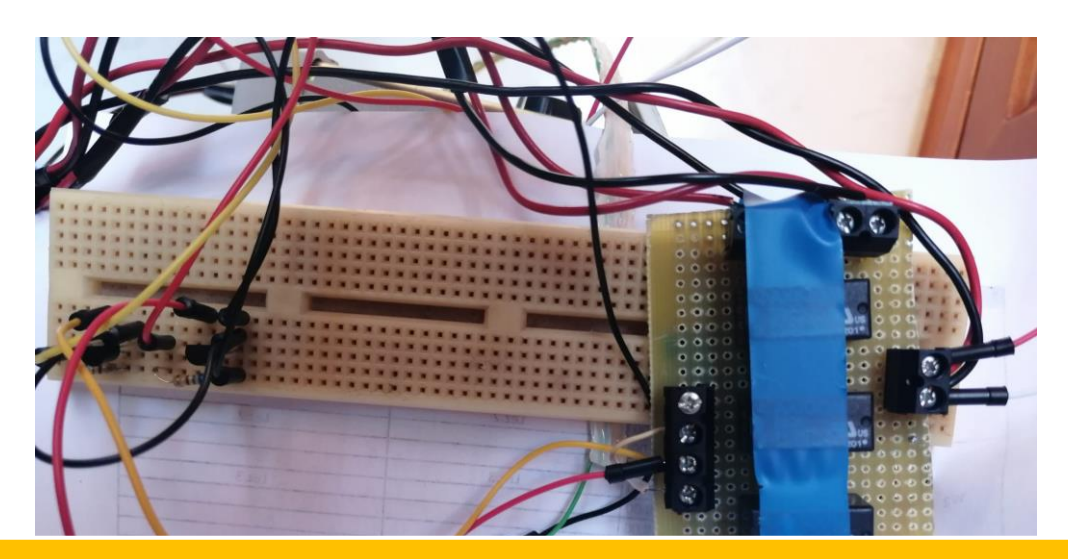

**Scheda relay collegata alle uscite digital output 0 e 1 del Mydaq. Su ogni canale è stato usato un transistor 2n2222 come driver di potenza.**

#### <span id="page-9-0"></span>SOLENOIDE

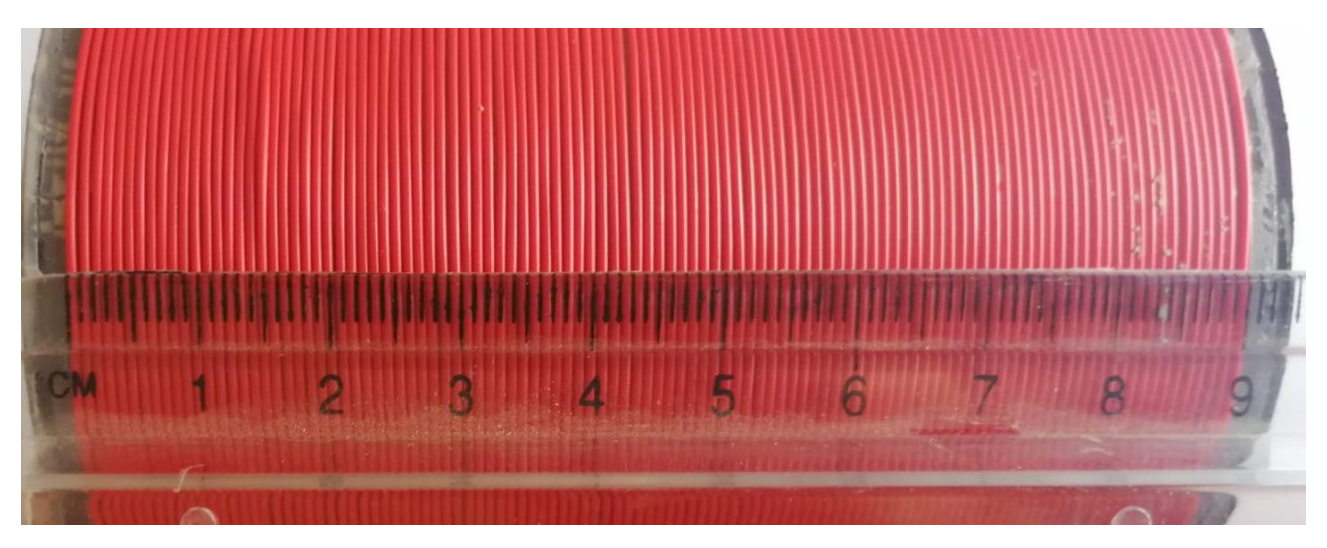

*Figura 9 (Solenoide)*

<span id="page-9-1"></span>Il solenoide in figura è quello montato sull'attrezzatura. È costituito da un tubo di PVC di lunghezza pari a 98 mm ±1 mm, con diametro interno di 59 mm ±1 mm e diametro esterno di 63 mm ±1 mm. Attorno ad esso sono state avvolte 105 spire per una lunghezza di 90 mm ± 1 mm e presenta una densità media di 1,17 spire/mm.

#### <span id="page-10-0"></span>LAYOUT CONNESSIONI

Di seguito sono riportate le connessioni con i relativi protocolli di comunicazione tra i dispositivi

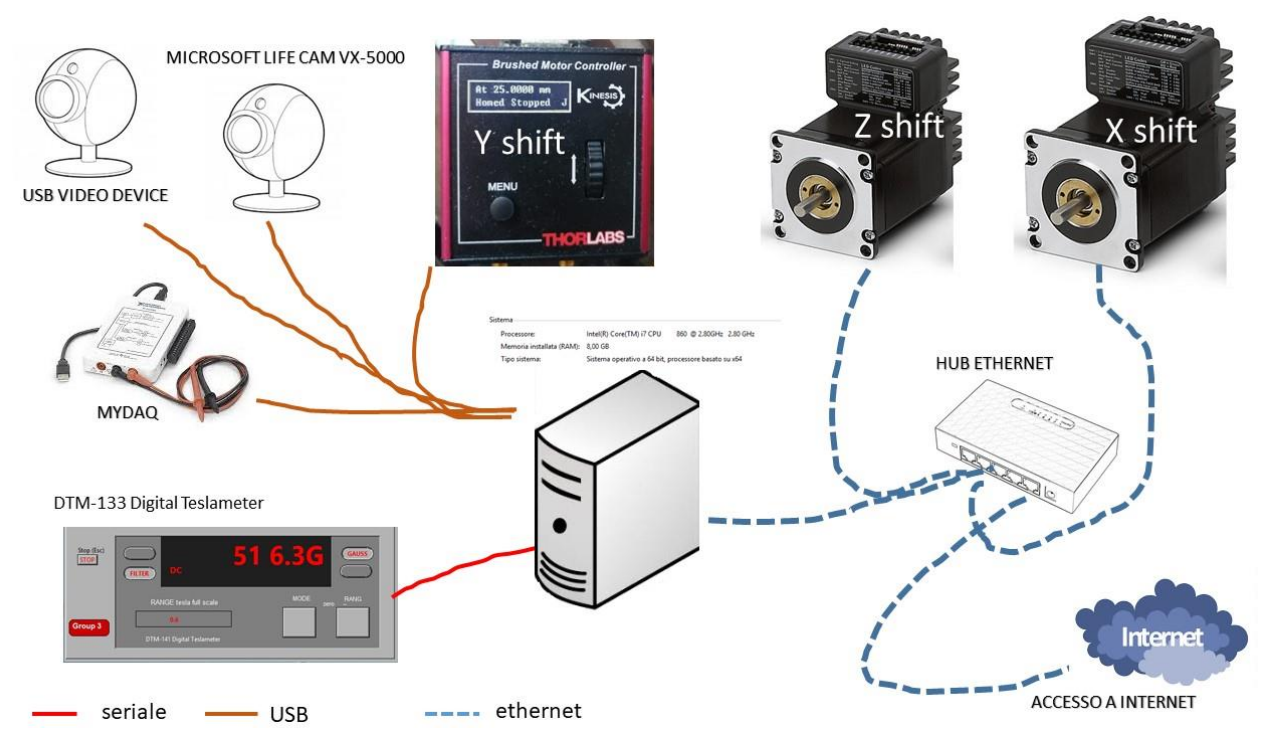

*Figura 10 (connessioni tra PC e devices)*

## <span id="page-10-3"></span><span id="page-10-1"></span>I SOFTWARE

L'intera misura sarà possibile attraverso l'utilizzo dei seguenti software (da questo momento sw):

- $\checkmark$  TeamViewer per la connessione remota
- $\checkmark$  Software di gestione della movimentazione
- $\checkmark$  Software per la lettura/gestione del teslameter
- $\checkmark$  Software di visione delle telecamere

#### <span id="page-10-2"></span>TEAMVIEWER ED ESECUZIONE DEI PROGRAMMI

Connettersi al PC remoto attraverso le seguenti credenziali:

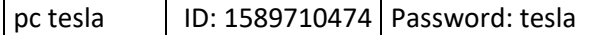

Sul desktop ci sono le seguenti icone che permettono l'esecuzione dei relativi comandi:

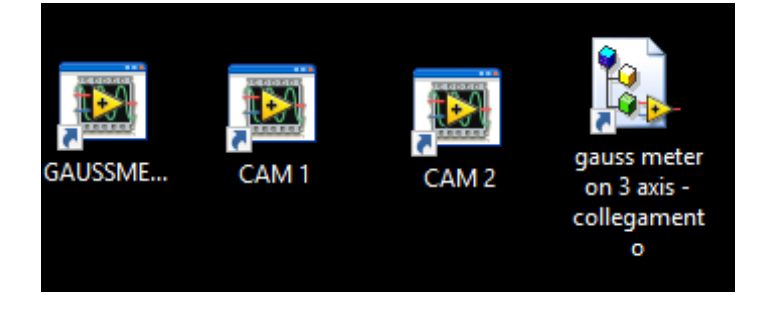

Cliccare ed eseguire i software nel seguente ordine:

- $\checkmark$  Gaussmeter
- $\times$  CAM 1
- $\times$  CAM 2

#### <span id="page-11-0"></span>SOFTWARE DI GESTIONE DELLA MOVIMENTAZIONE

Il software di gestione è stato sviluppato in LabView versione 2018. La HMI (Human Machine Interface) consta di 3 sezioni:

- 1. Status e posizionamento iniziale
- 2. Controllo
- 3. Setup

Per eseguire il programma per la movimentazione dei 3 assi è necessario cliccare sul collegamento "Guass meter on 3 axis". Dopo qualche secondo si aprirà l'ambiente di svilupo di labview con il progetto come mostrato nella figura 12.

<span id="page-11-1"></span>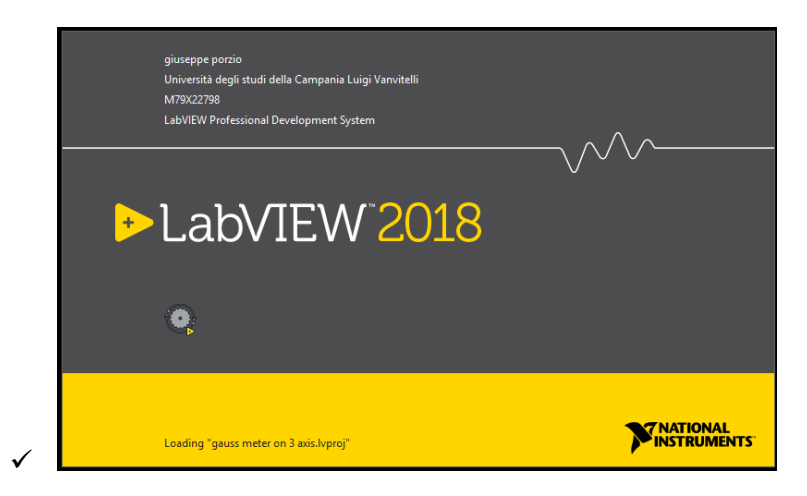

*Figura 11 (logo labview durante il caricamento)*

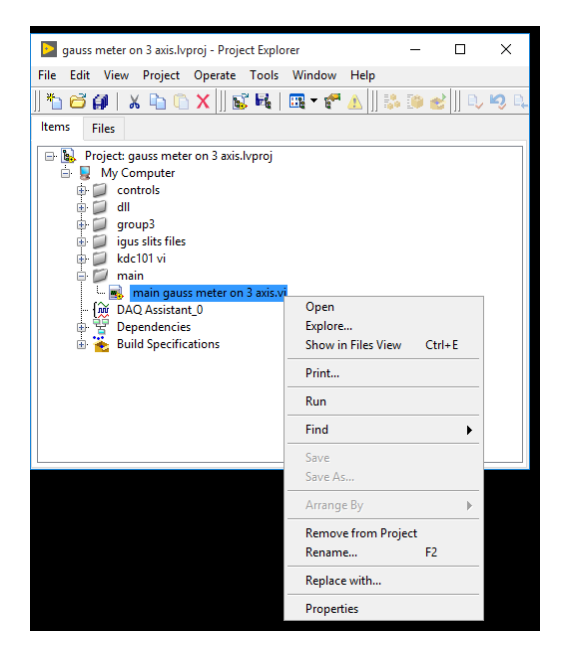

*Figura 12 (progetto labview)*

<span id="page-12-0"></span>Espandere la cartella main selezionare il file "main gauss meter on 3 axis.vi", cliccare con il tasto dx del mouse e selezionare "Open". Dopo qualche istante si aprirà il pannello di figura 13 ma sarà in pausa. Cliccare sulla freccia bianca di figura 13 per eseguire il programma

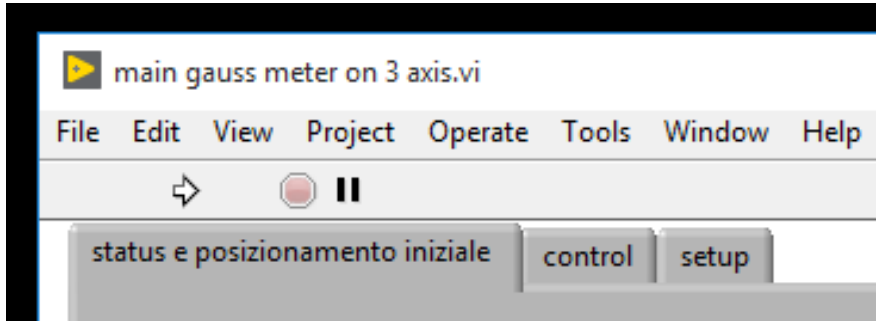

*Figura 13 (esecuzione del programma per la movimentazione)*

<span id="page-12-1"></span>Di seguito si riporta la grafica del programma, in running, con evidenziata la sezione 1.

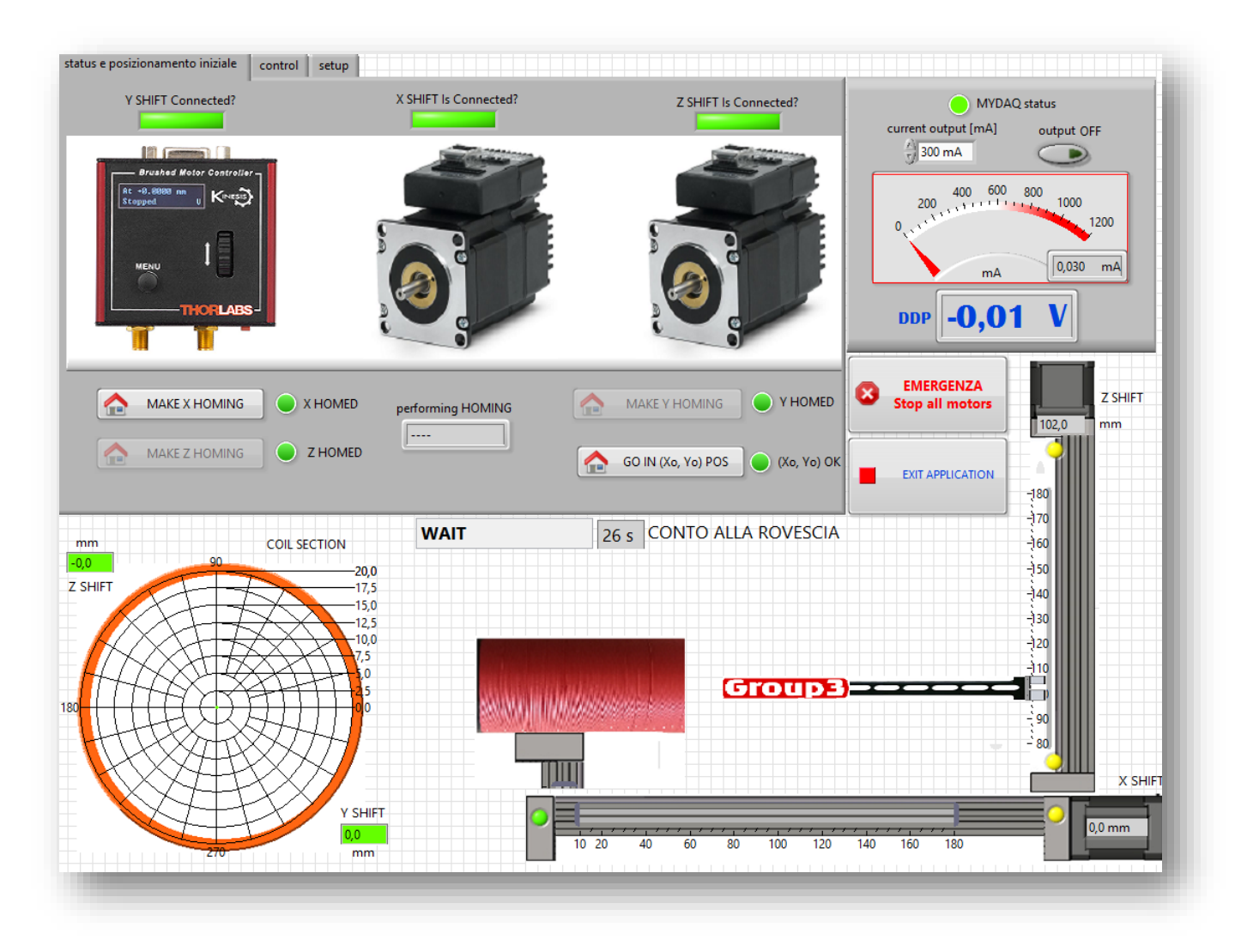

*Figura 14 (sw sezione 1)*

<span id="page-13-0"></span>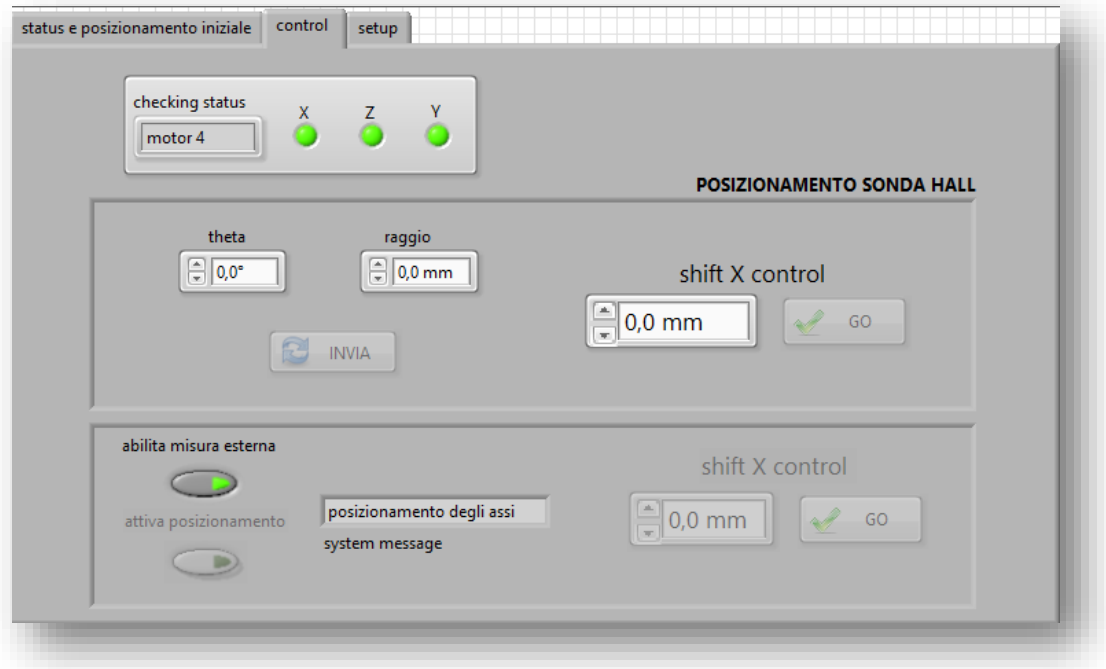

<span id="page-13-1"></span>*Figura 15 (sw sezione 2)*

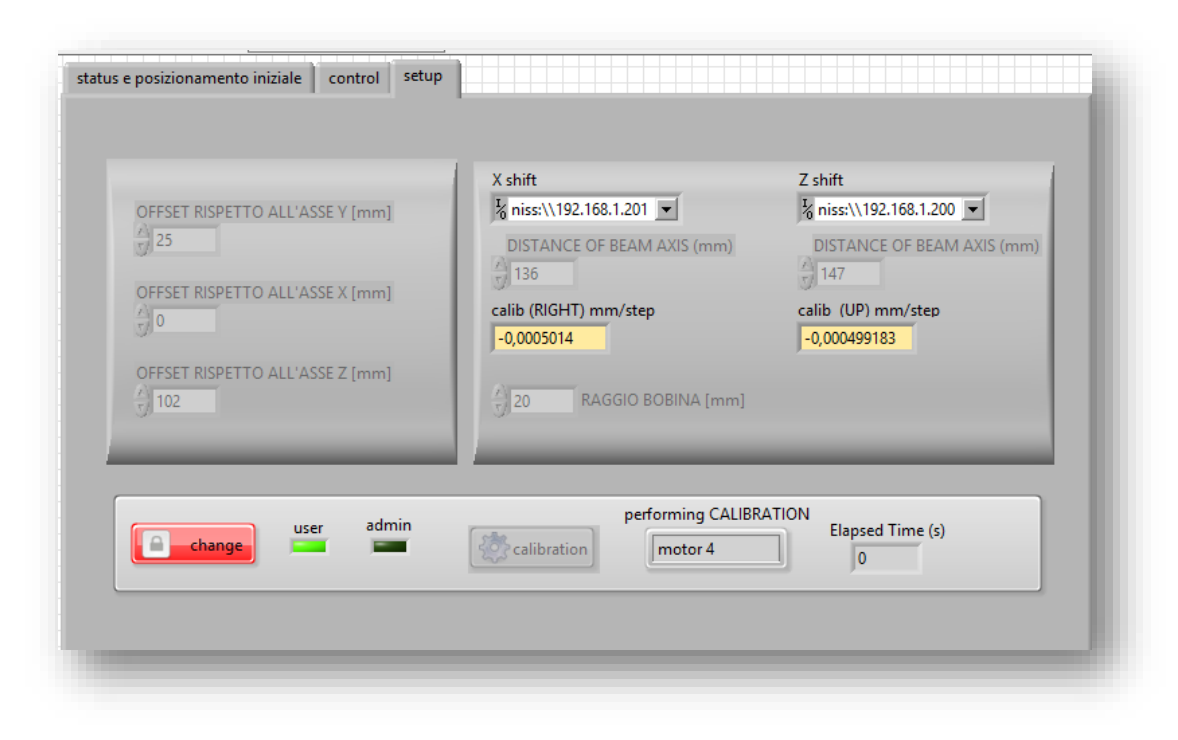

#### *Figura 16 (sw sezione 3)*

#### <span id="page-14-2"></span><span id="page-14-0"></span>PANNELLO Status e posizionamento iniziale (di seguito sezione 1):

All'esecuzione del sw viene stabilita una connessione con i motori. All'interno di questa sezione è possibile verificare la corretta connessione verso essi (driver delle slitte). Se tutto va a buon fine i corrispondenti LED diventeranno verdi. Questa operazione potrebbe richiedere fino a 15 secondi.

Da questo momento il sistema è funzionante ma non abilita l'operatore ad eseguire alcuna operazione in quanto il programma non ha contezza della posizione della meccanica. Infatti nella sezione 2 i bottoni che inviano i comandi ai motori sono disabilitati.

#### <span id="page-14-1"></span>Operazione di Homing

Affinchè il tutto sia operativo è necessario effettuare l'homing delle slitte (shift) attraverso le seguenti operazioni (cliccando sui corrispettivi bottoni):

- 1. MAKE X HOMING
- 2. MAKE Z HOMING
- 3. MAKE Y HOMING
- 4. GO IN  $(X_0, Y_0)$  POS

A partire dall'operazione numero 1 tutte le successive saranno disponibili se e soltanto le precedenti sono andate a buon fine. Un led verde, in corrispondenza del bottone, indica lo stato dell'operazione.

Le operazioni di homing vanno sempre effettuate ad ogni riavvio della macchina e anche de software.

Con l'operazione 4 si porta la sonda di hall sull'asse della spira esternamente ad essa.

Quando le 4 operazioni di posizionamento sono concluse (tempo massimo 90 secondi) i comandi di posizionamento della sonda saranno abilitati. Nell'indicatore **"performing homing"** sono riportate le fasi in esecuzione.

*Nb: durante le fasi di homing non fare altre operazioni, aspettare pazientemente che queste si concludano.*

#### <span id="page-15-0"></span>PANNELLO Control

Nel pannello di "control", sezione 2, sono possibili le seguenti operazioni:

- $\checkmark$  verificare lo stato dei motori
- $\checkmark$  posizionamento del solenoide lungo l'asse X
- $\checkmark$  posizionamento della sonda di HALL nel piano YZ
- $\checkmark$  posizionamento della sonda all'esterno del solenoide

#### <span id="page-15-1"></span>*Stato dei motori*:

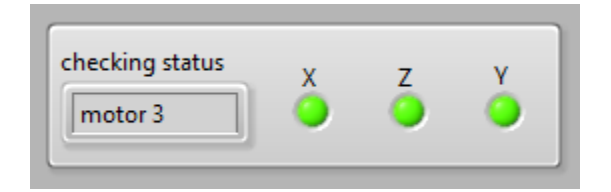

*Figura 17 (stato dei motori)*

<span id="page-15-4"></span>La figura 17 rappresenta il pannello attraverso il quale è possibile verificare lo stato dei motori. In corrispondenza delle lettere X, Z e Y ci sono tre led che rappresentano il corretto funzionamento dei motori se il colore è verde, rosso viceversa. Nell'indicatore **"checking status"** si alternano le fasi della macchina a stati, è normale vedere l'alternanza di stringhe diverse.

#### <span id="page-15-2"></span>Posizionamento del *solenoide* lungo l'asse X*:*

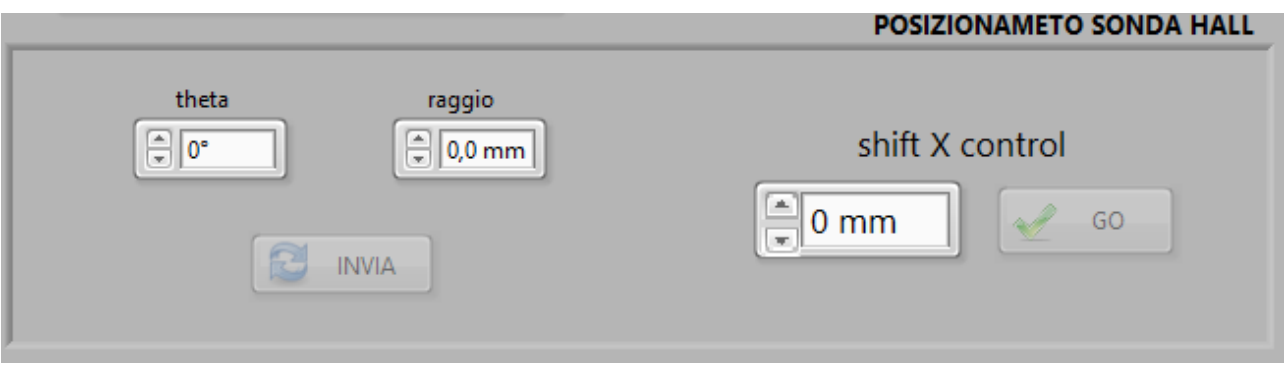

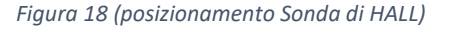

<span id="page-15-5"></span>Operando sul pannello in figura 18 è possibile collocare sia la sonda che il solenoide nella posizione scelta al fine di effettuare la misura.

Con il controllo numerico **"Shift X Control"** è possibile inserire un numero tra 0 (posizione di homing) e 136 (massima corsa). Agire sul pulsante "GO" per inviare il comando all'elettronica di controllo. In questo modo il solenoide si collocherà nella posizione scelta.

#### <span id="page-15-3"></span>*Posizionamento della sonda di HALL nel piano YZ*:

Con i controlli **"theta"** e **"raggio"** è possibile inserire le coordinate polari per lo sposamento della sonda HALL all'interno del solenoide .

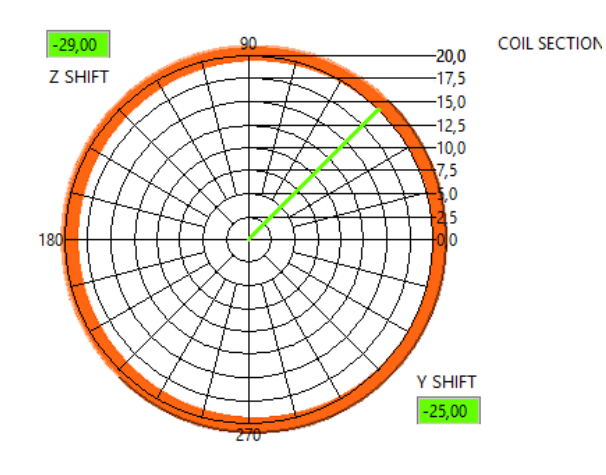

*Figura 19 (reticolo coordinate polari)*

<span id="page-16-0"></span>La figura 19 riporta un esempio (45°,20 mm) dell'indicatore presente sul pannello generale del sw di controllo (figura 15). Il reticolo si aggiornerà dinamicamente e sarà possibile vedere un'anteprima della posizione finale della sonda rappresentata dal vettore di colore verde. Con il tasto **"invia"** si esegue il comando di spostamento.

Gli indicatori **"Z HIFT"** e **"Y SHIFT"** riportano la posizione assoluta della slitta, la misura è in mm.

Allo stesso modo è possibile verificare lo spostamento della slitta X controllando l'indicatore "X SHIFT" in figura 20

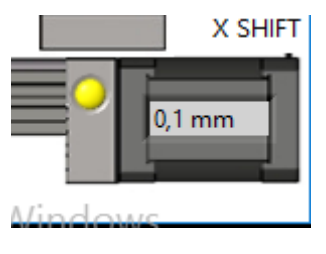

*Figura 20 (indicatore "X SHIFT")*

<span id="page-16-1"></span>*Nb*

*Durante la movimentazione verificare che gli indicatori della posizione si muovano, ciò indica che la meccanica è libera da eventuali impedimenti*

#### <span id="page-17-0"></span>*Posizionamento della sonda esterna al* solenoide:

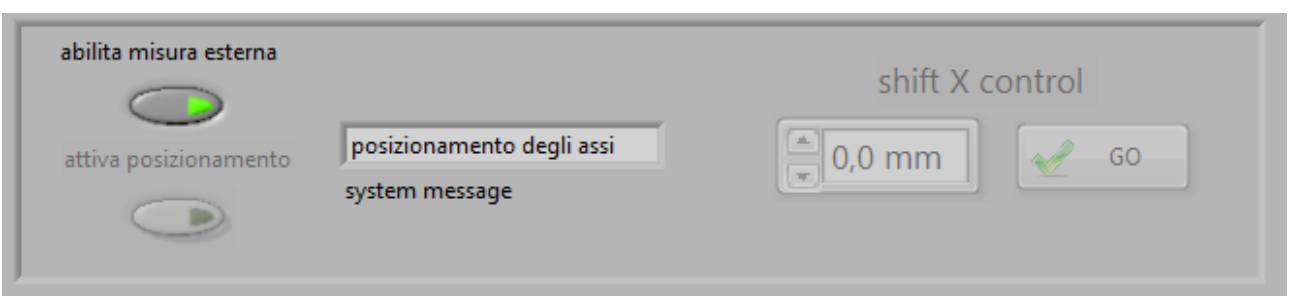

*Figura 21 (Pannello per la misura esterna al solenoide)*

<span id="page-17-3"></span>La figura 21 contiene il pannello attraverso il quale è possibile effettuare una misura esternamente al solenoide ed in particolare sulla parte superiore ad essa.

Per eseguire questa tipologia di misura bisogna necessariamente seguire la seguente procedura:

- 1. Cliccare sul pulsante **"abilita misura esterna" (ON),** in questa fase l'algoritmo riporta il solenoide nella posizione di homing e porta la sonda di HALL nella posizione al di sopra del solenoide (la procedura potrebbe durare fino a 20 secondi).
- 2. Al termine della procedura 1 sarà abilitato il pulsante **"attiva posizionamento".** Attivandolo (ON) sarà possibile agire nella relativa sezione di spostamento del solenoide (attendere i check: 5-8 secondi).
- 3. Agendo sul controllo numerico **"Shift X Control"** è possibile inserire un numero tra 0 (posizione di homing) e 136 (massima corsa). Cliccando sul pulsante "GO" è possibile inviare il comando all'elettronica di controllo.
- 4. Per ritornare al misura del campo magnetico all'interno del solenoide agire nel seguente modo:
	- a. Cliccare sul pulsante **"attiva posizionamento"** mettendolo in OFF
	- b. Aspettare fin quando non si abilita il comando **"abilita misura esterna"**
	- c. Cliccare sul comando **"abilita misura esterna" (OFF)**

#### *nb*

#### *Quando il pannello "misura esterna al solenoide " è attivo automaticamente è disattivato il pannello in figura 15.*

#### <span id="page-17-1"></span>STOP DEI MOTORI DURANTE LA MOVIMENTAZIONE

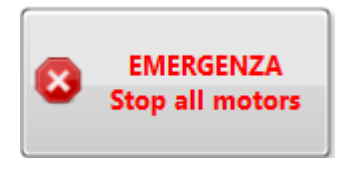

*Figura 22 (STOP MOTORS)*

<span id="page-17-4"></span>In qualunque momento, a meno della fase di homing, è possibile fermare l'avanzamento dei motori.

#### <span id="page-17-2"></span>PANNELLO SETUP

Il pannello di setup è rivolto all'amministratore/sviluppatore del sistema. Gli operatori possono prendere atto degli indirizzi, degli offset e delle calibrazioni.

# <span id="page-18-0"></span>PANNELLO GENERATORE DI CORRENTE, AMPEROMETRO E VOLTMETRO

In questa sezione è possibile inviare i comandi alla MYDaq affinché l'alimentatore duale, controllato in corrente, possa essere connesso al solenoide attraverso un banco di 3 relay.

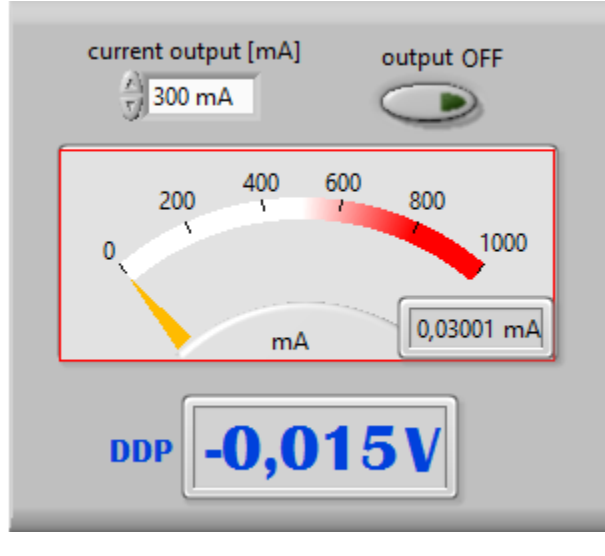

*Figura 23 (generatore di corrente, amperometro e voltmetro)*

<span id="page-18-2"></span>La MYDaq è stata configurata anche per funzionare da amperometro e da voltmetro.

Attraverso il controllo **"current output [mA]"** è possibile scegliere 3 range di corrente da applicare al solenoide (300, 600 e 900 mA). Sull'indicatore a lancetta è possibile leggere la corrente che sta realmente scorrendo nel solenoide e in DDP è possibile leggere la differenza di potenziale ai capi di essa.

Infine con il pulsante **"output"** è possibile abilitare o meno l'erogazione della corrente.

#### <span id="page-18-1"></span>SOFTWARE DI GESTIONE DEL TESLAMETER

Il Group 3 DTM-133 e la sua relativa sonda è il teslameter ad effetto Hall (detto anche gaussmeter) ad alte prestazioni con un'accuratezza dello 0,03%, una risoluzione a 10 ppm e una stabilità della temperatura di 100 ppm  $/$   $\degree$  C

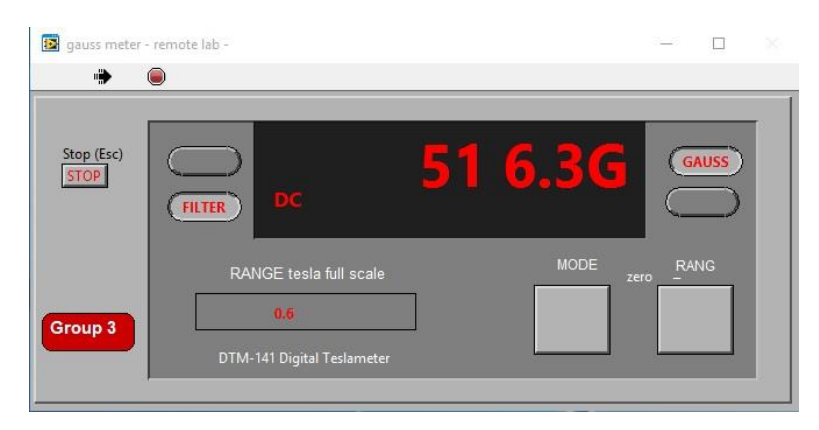

*Figura 24 (gaussmeter)*

<span id="page-18-3"></span>Attraverso il pannello in figura 24 è possibile leggere il valore del campo magnetico e sono possibili le seguenti operazioni:

- modifica del Range di misura
- modifica della modalità di misura

#### $\checkmark$  azzeramento dello strumento

#### <span id="page-19-0"></span>Group 3 - modifica del Range di misura:

agendo sul pulsante **"Range"** è possibile cambiare i range tra 0,3 -0,6-1,2 e 3 Tesla, agendo sul pulsante "Gauss" e sul corrispondete sotto è possibile cambiare l'unità di misura da Gauss a Tesla.

#### <span id="page-19-1"></span>Group 3 - modifica della modalità di misura:

agendo sul pulsante "MODE" si cambia da AC a DC mode, da filtered (i dati sono mediati 10 sample/sec) a non Filtered (non mediati), HOLD (mantiene il massimo in memoria) ed infine OFF.

#### <span id="page-19-2"></span>Group 3 - azzeramento dello strumento:

cliccando tra i due pulsanti **"MODE"** e **"RANG"** sulla scritta **"zero"** è possibile azzerare lo strumento.

#### *Si allega al presente documento il manuale del teslameter*.

#### <span id="page-19-3"></span>SOFTWARE DI GESTIONE DELLE TELECAMERE

Sulla meccanica sono state installate due telecamere per la visualizzazione da remoto e in tempo reale dell'esecuzione dei comandi. Lo scopo è quello sia di rendere maggiormente interattiva l'esperienza di misura che di verificare eventuali problemi meccanici. Consultare la sezione troubleshooting nel caso in cui la meccanica non dovesse muoversi.

Eseguendo il programma **"CAM1"** e **"CAM2"** appare la schermata in figura 25 in cui è possibile scegliere tra due telecamere. Selezionare la telecamera e premere applica e OK, in alcuni casi Windows potrebbe richiedere la riselezione, scegliere la stessa camera.

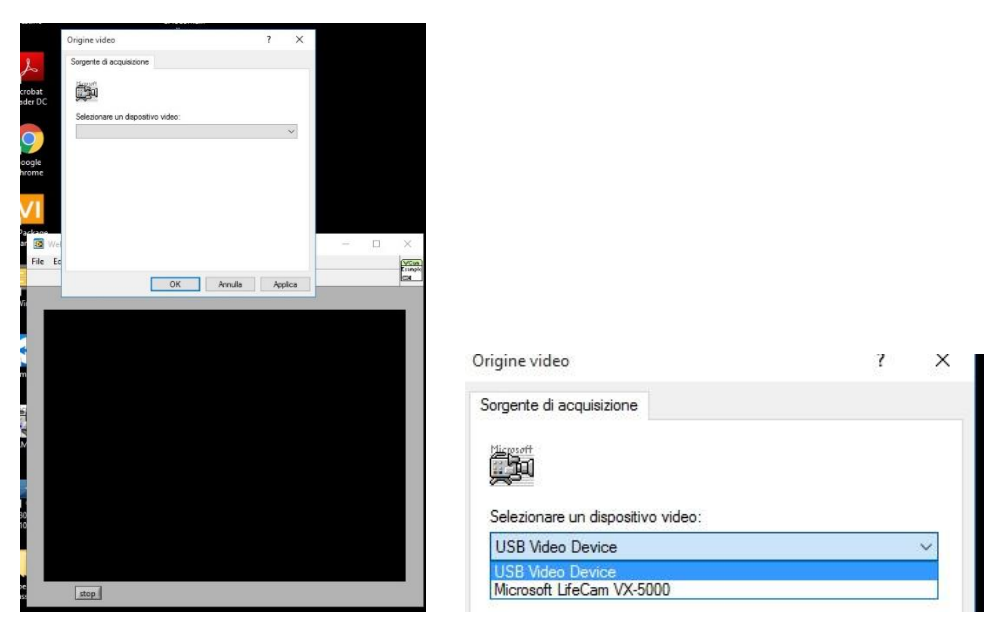

*Figura 25 (pannello telecamera)*

<span id="page-19-4"></span>Solo nella scelta della "USB Video Device" si viene mostrato il pannello in figura 25 per il setup della camera. I settaggi dovrebbero corrispondere già alle condizioni ottimali. Comunque è possibile modificarli a piacimento.

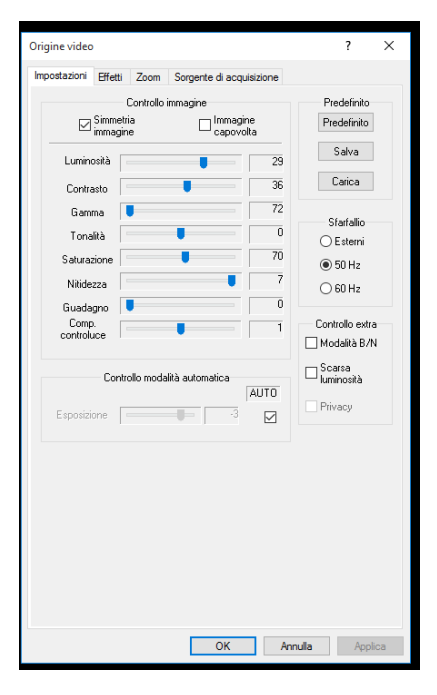

*Figura 26 (setup camera)*

#### <span id="page-20-2"></span><span id="page-20-0"></span>TROUBLESHOOTING

Dopo l'azzeramento del Gaussmeter è necessario aspettare 10 secondi prima di poter leggere un valore significativo. Se non dovesse essere così chiudere l'applicazione e riaprirla.

Per le altre questioni contattare con una mail oppure con teams Porzio Giuseppe

#### <span id="page-20-1"></span>POSIZIONE DEL SOLENOIDE RISPETTO ALL'ASSE X E ALLA SONDA DI HALL

La corsa della slitta X, sulla quale è alloggiato il solenoide, è di 136 mm ±1 mm.

Di seguito sono riportate le fotografie con le distante tra la sonda di hall e il solenoide.

L'homing della slitta X è rappresentata dalla posizione 0 mm. Rispetto ad essa il supporto del solenoide si trova ad una distanza di 11 mm ±1 mm (figura 27).

<span id="page-20-3"></span>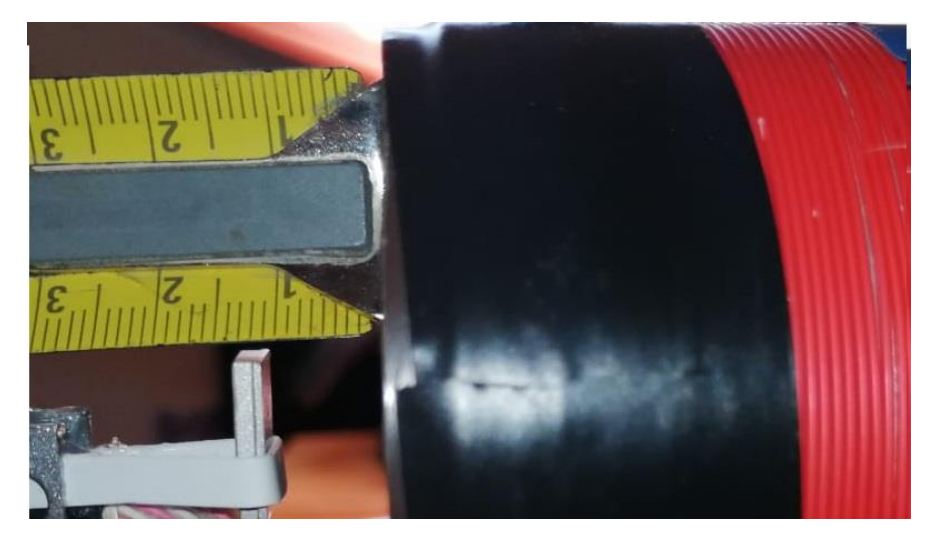

*Figura 27 (distanza tra il supporto del solenoide (polo nord) e la sonda di Hall)*

Quando la slitta avrà percorso l'intera corsa la distanza tra il supporto del solenoide e la sonda di hall è di 25 mm ±1 mm (figura 28).

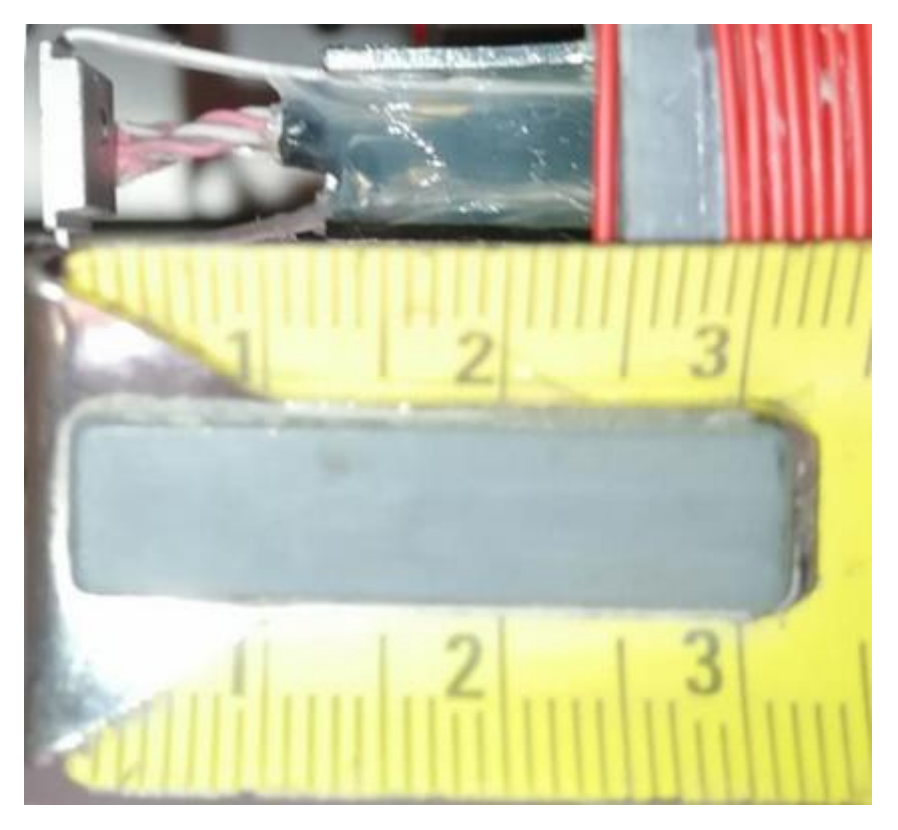

*Figura 28 (distanza tra il supporto del solenoide (polo sud) e la sonda di Hall)*

<span id="page-21-0"></span>Nella figura 29 è riportata la posizione della sonda Hall dopo aver concluso la procedura di homing. Essa è posizionata esternamente sull'asse del solenoide.

<span id="page-21-1"></span>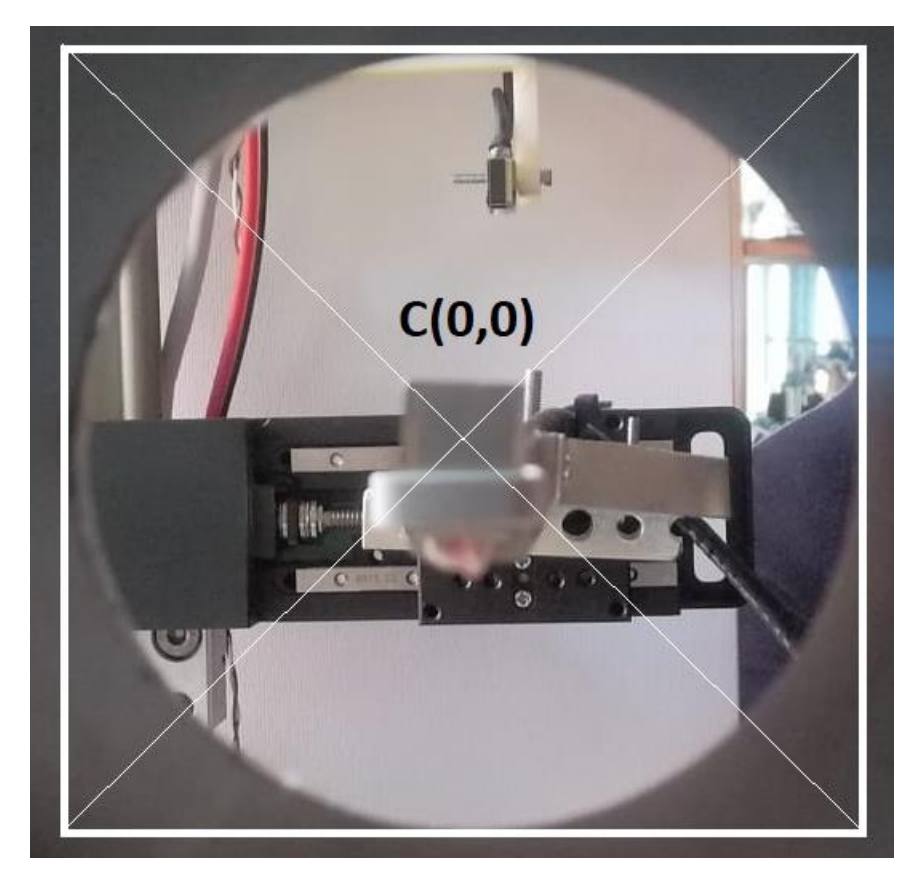

*Figura 29 (posizione sonda di hall sull'asse del solenoide)*

#### <span id="page-22-0"></span>ESEMPIO DI OPERAZIONI PER LA MISURA

Di seguito sono riportate le operazioni riepilogative e preliminari prima di effettuare la misura:

- 1. collegarsi al pc remoto con TeamViewer
- 2. mandare in esecuzione i programmi CAM1, CAM2, Gaussmeter e movimentazione
- 3. selezionare le telecamere
- 4. Se non già eseguito, effettuare l'homing:
	- a. effettuare l'homing dell'asse X
	- b. effettuare l'homing dell'asse Y
	- c. effettuare l'homing dell'asse 7
	- d. portare la sonda nella posizione (Xo,Yo)
- 5. effettuare l'azzeramento dello strumento Group 3
- 6. POSIZIONAMENTO SONDA HALL
	- a. agire sul controllo "X SHIFT" per posizionare il solenoide nella posizione desiderata
	- b. agire su "theta" e "raggio" per posizionare la sonda nella posizione desiderata
	- c. selezionare la corrente che deve erogare l'alimentatore
	- d. abilitare l'erogazione dell'alimentatore
- 7. POSIZIONAMENTO DELLA SONDA ESTERNAMENTE ALLA BIBINA
	- a. Agire sul controllo "abilita misura esterna"
	- b. Agire sul controllo "attiva posizionamento"
	- c. Agire sul controllo "X SHIFT" per muovere il solenoide in modo da effettuare la misura esterna
- 8. Controllare dalle telecamere la movimentazione
- 9. Leggere il valore dalla teslameter

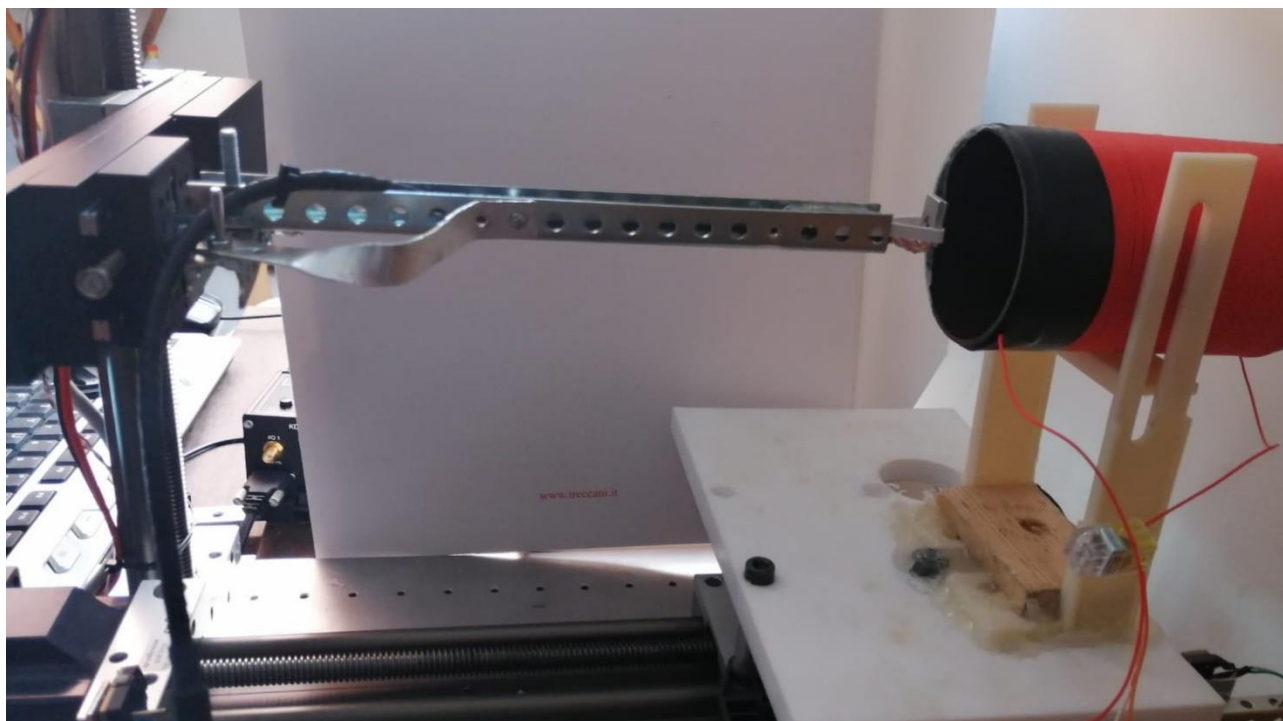

#### <span id="page-22-1"></span>ALTRE FIGURE DI INSIEME

<span id="page-22-2"></span>*Figura 30 (Vista laterale della meccanica)*

<span id="page-23-0"></span>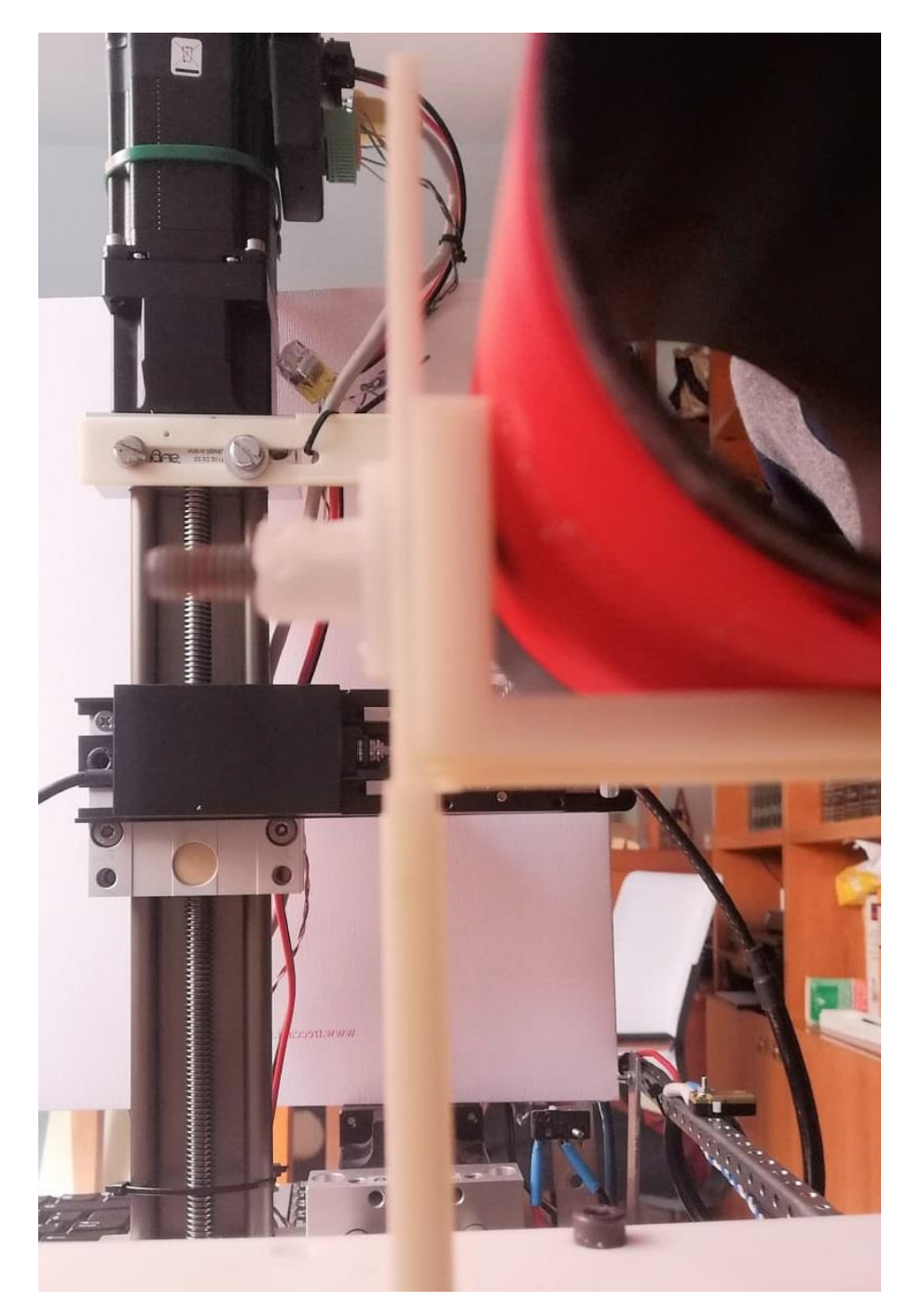

*Figura 31 (vista frontale della meccanica)*

# Sommario

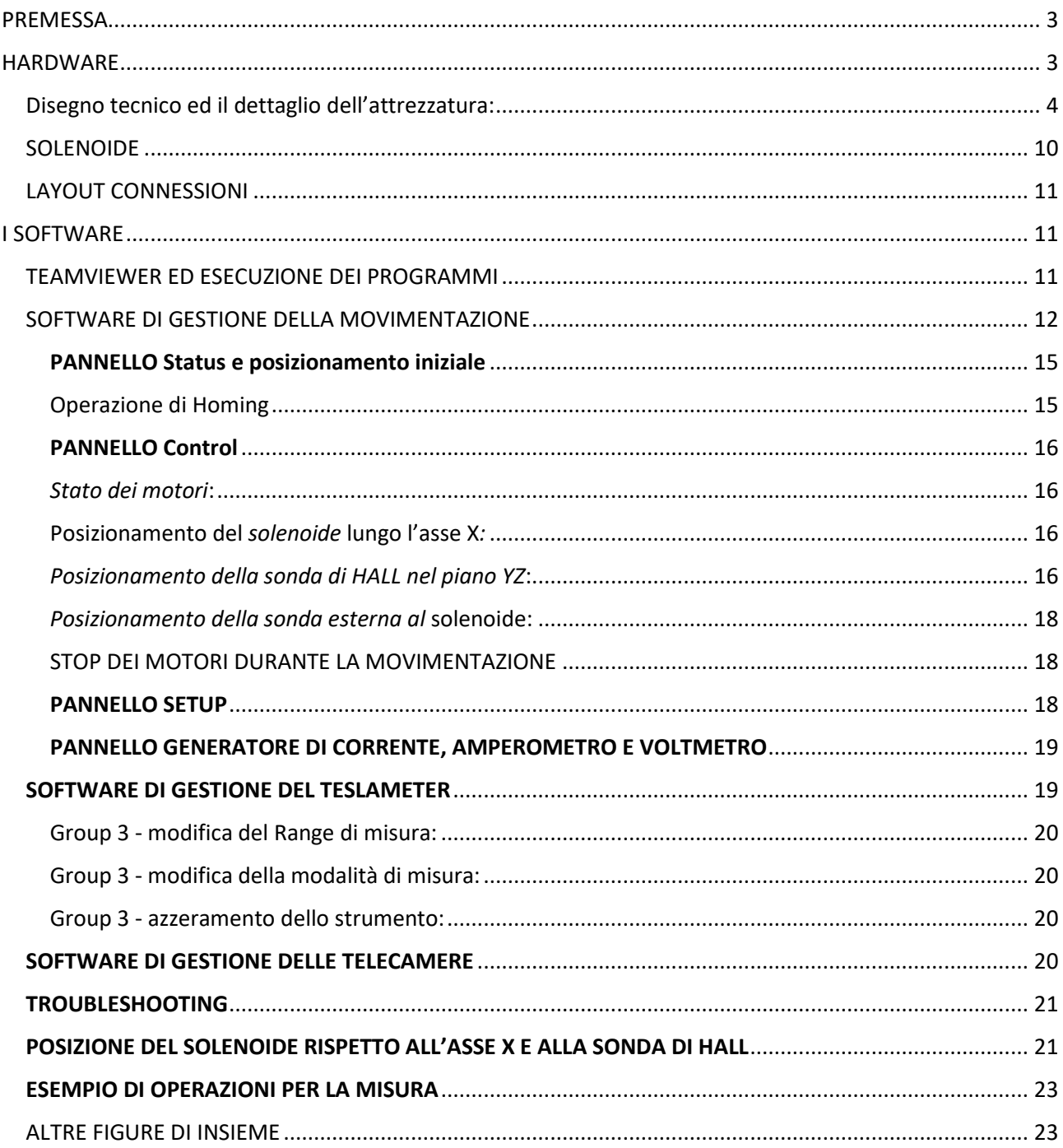

# **INDICE FIGURE**

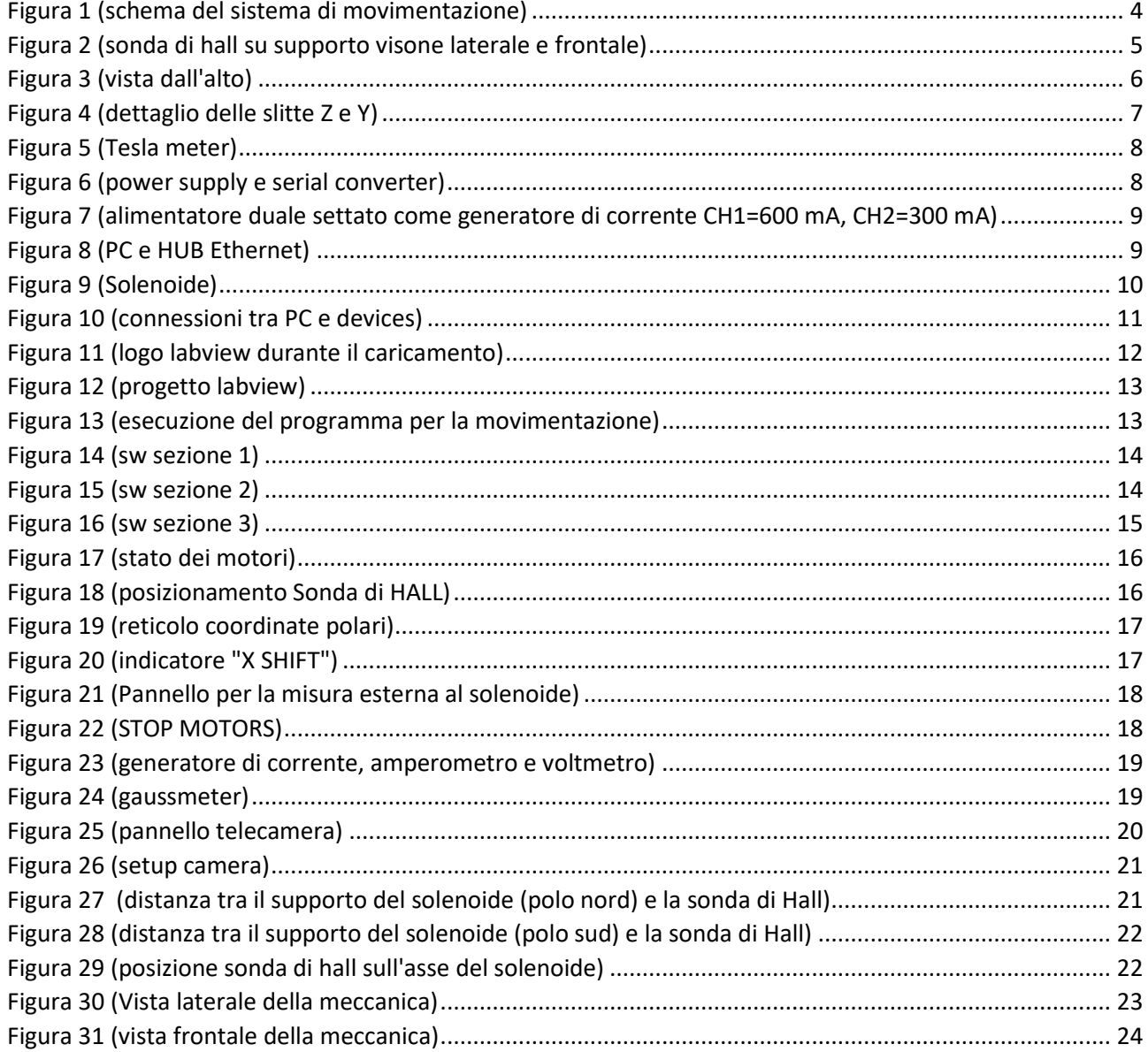